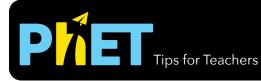

# Area Builder

## **Explore Screen**

In this screen students can build any shape and explore the relationship between area and perimeter.

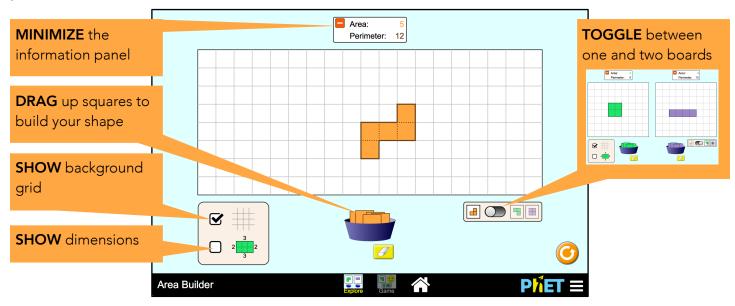

#### Game Screen

There are two kinds of challenges: Build a Shape and Find the Area. Each level contains challenges of increasing difficulty.

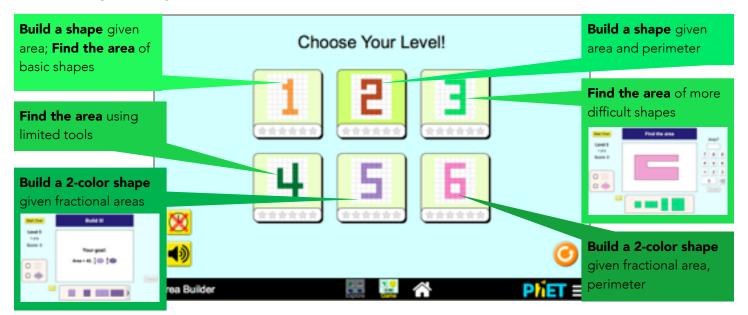

## **Insights into Student Use**

• The information panel may go unnoticed by students until they are prompted to use it in a task (see below for a sample task).

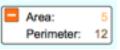

• In the game screen, after two incorrect answers on Build It! challenges, a "You built" panel appears to help students compare their solution to the goal (still stated in the prompt). Students can continue working to achieve the correct solution and watch the banner update.

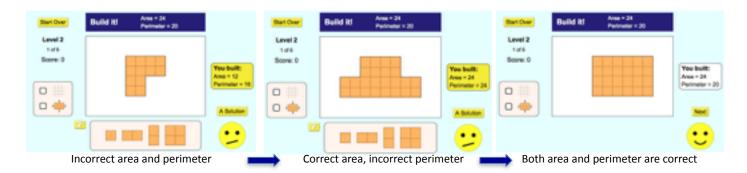

# **Suggestions for Use**

Sample Challenge Prompts

- What is area? How is it calculated?
- What is perimeter? How is it calculated?
- How might you use the dimensions tool to calculate area and/or perimeter?
- Without adding/removing blocks, can you rearrange the blocks in a shape to form a different area? Can you form a different perimeter? What kind of shapes have a bigger perimeter? What kind of shapes have a smaller perimeter?

See all activities for Area Builder <u>here</u>.

For more tips on using PhET sims with your students, see <u>Tips for Using PhET</u>.